## **Hi4 Function Manual**

# **Fieldbus User's Manual**

version 1.2b

2002/03/27

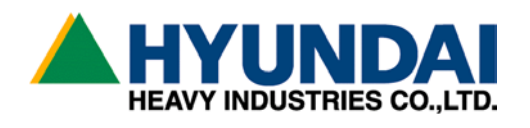

The information presented in this documentation is the property of HHI, Any copy or even partial is not allowed without prior written authorization from HHI. HHI reserves the right to modify without prior

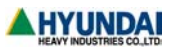

notification.

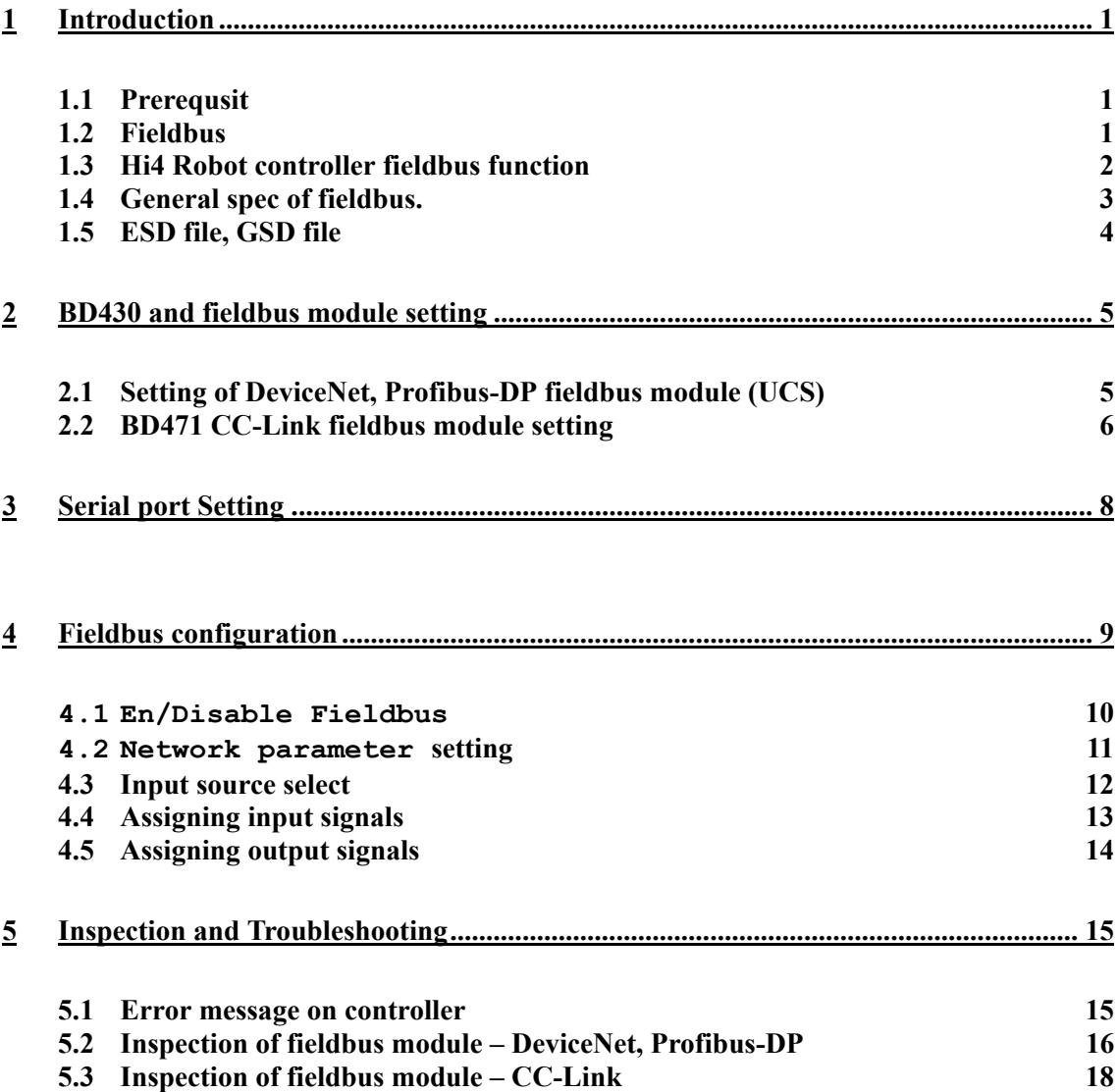

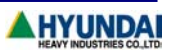

## <span id="page-3-0"></span>1 Introduction

### 1.1 Prerequsit

In order to understand this manual, the followings are prerequisit.

- HR Hi4 Robot controller operation.
- Installation and use of fieldbus network (DeviceNet or Profibus-DP or CC-Link)

#### 1.2 Fieldbus

Fieldbus is an open industrial standard which is utilized to connect PLC(Programmable Logic Controller) to industrial devices (sensors, button, motor driver, O/P interface, and so on) at factory with unit cable

Fieldbus provides intelligent services such as monitoring or remodeling status of whole network from the center and has advantage of transmitting or receiving detail information(setting run mode, sensor error,etc) rather than on/off of sensor or switch.

Fieldbus uses single cable and reduces the cost and time in doing wiring. Easy maintenance is resulted from simplifying wiring through fieldbus. Being different protocol of ethernet characterized with non-deterministic response, Fieldbus characterized with deterministic response for data is generally used in industry where response time is critical

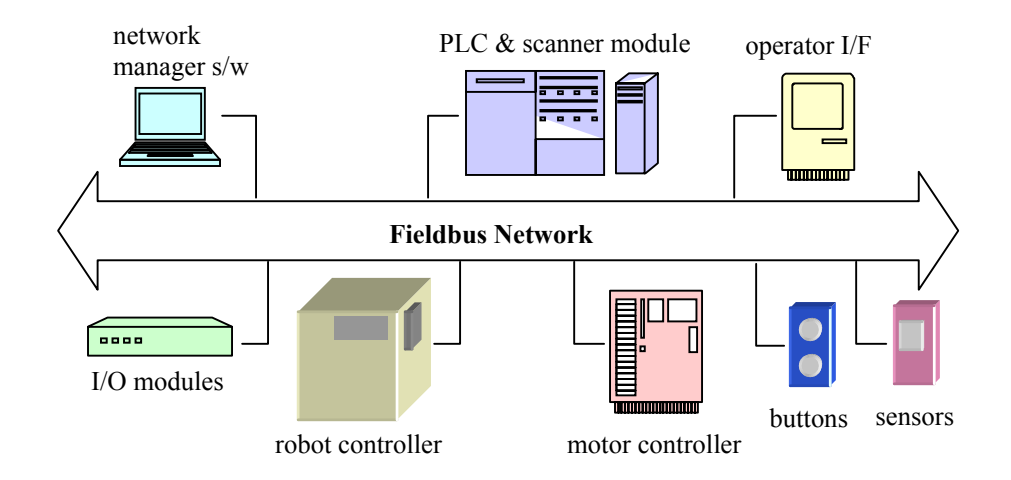

Figure 1-1. Fieldbus Network and Master, Slave Devices

Single fieldbus network can connect single master unit and several slave units. The master unit inspects or manage whole network and transfer the data with slave units. Normally PLC is

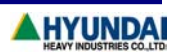

<span id="page-4-0"></span>master unit and other devices such as sensor, button, and controller are slave units

#### 1.3 Hi4 Robot controller fieldbus function

Hi4 controller is one of slave unit which performs I/O exchange. In order to use fieldbus in Hi4 controller, the fieldbus module matched to the type of fieldbus should be mounted on the BD430(I/O board) of the controller.

Currently, 3 type of fieldbus module (DeviceNet, Profibus-DP and CC-Link ) can be mounted on. For DeviceNet or Profibus-DP, the UCS(Universal Communication System)module made by SST company must be equipped. For CC-Link, the BD471 must be equipped.

Functional specification of Hi4 controller field function are following tables (Table1-1 and Table 1-2 and Table 1-3)

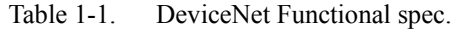

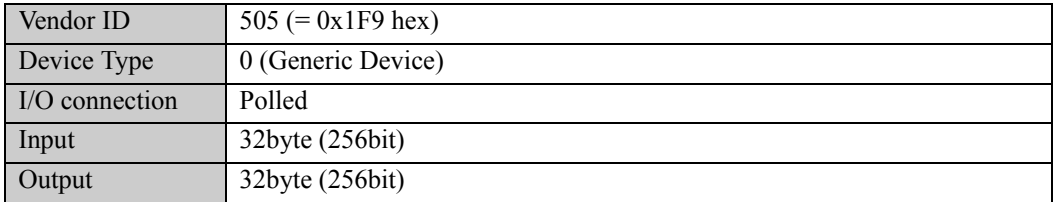

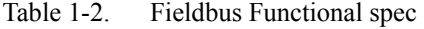

| PNO Id | 0870                  |
|--------|-----------------------|
| Input  | 32byte (256bit)       |
| Output | $32$ byte $(256$ bit) |

Table 1-3. CC-Link specification

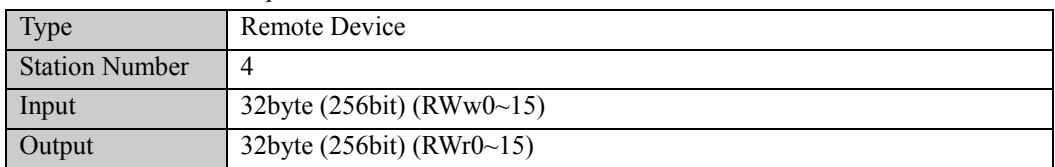

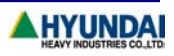

### <span id="page-5-0"></span>1.4 General spec of fieldbus.

Table 1-4 and Table 1-5 and Table 1-6 are respectively general specification of DeviceNet, Profibus-DP, CC-link. For detail information, refer to specification of each fieldbus

| baudrate             | The cable can have:              |                 |              |                                  |  |  |  |  |  |
|----------------------|----------------------------------|-----------------|--------------|----------------------------------|--|--|--|--|--|
|                      | Trunk length                     | Max drop length | Max node no. | Cumulative                       |  |  |  |  |  |
|                      |                                  |                 |              | drop length                      |  |  |  |  |  |
| $125k \text{ bit/s}$ | 500 m $(1,640 \text{ ft})$       |                 |              | $156 \text{ m} (512 \text{ ft})$ |  |  |  |  |  |
| $250k \text{ bit/s}$ | $250 \text{ m} (820 \text{ ft})$ | 6m(20 ft)       | 64ea.        | 78 m (256 ft)                    |  |  |  |  |  |
| $500k$ bit/s         | $100 \text{ m} (328 \text{ ft})$ |                 |              | $39 \text{ m} (128 \text{ ft})$  |  |  |  |  |  |

Table 1-4 DeviceNet

Table 1-5 Profibus-DP

|                                | Max number of stations |                                        |                                           | Up to 32 stations per line segment, maximum total of 126. |       |     |      |      |      |       |
|--------------------------------|------------------------|----------------------------------------|-------------------------------------------|-----------------------------------------------------------|-------|-----|------|------|------|-------|
| Repeater                       |                        | Can be expanded with up to 4 repeaters |                                           |                                                           |       |     |      |      |      |       |
| I/O data per station           |                        | Up to 244 input and output bytes data. |                                           |                                                           |       |     |      |      |      |       |
| Max $#$ of station per segment |                        |                                        | 32                                        |                                                           |       |     |      |      |      |       |
| without repeater               |                        |                                        |                                           |                                                           |       |     |      |      |      |       |
| Max. segment no to be.         |                        |                                        | Maximum four repeater between two station |                                                           |       |     |      |      |      |       |
| connected                      |                        |                                        |                                           | (More than 4 in standard can be assisted according to     |       |     |      |      |      |       |
|                                |                        |                                        | repeater)                                 |                                                           |       |     |      |      |      |       |
| <b>Baudrate</b>                | 9.6                    | 19.2                                   | 45.45                                     | 93.75                                                     | 187.5 | 500 | 1500 | 3000 | 6000 | 12000 |
| (kbit/s)                       |                        |                                        |                                           |                                                           |       |     |      |      |      |       |
| Maximum                        | 1200                   | 1200                                   | 1200                                      | 1200                                                      | 1000  | 400 | 200  | 100  | 100  | 100   |
| length of                      |                        |                                        |                                           |                                                           |       |     |      |      |      |       |
| segment<br>(m)                 |                        |                                        |                                           |                                                           |       |     |      |      |      |       |

Table 1-6 CC-Link (Ver 1.1 reference, use terminal resistor 110Ω )

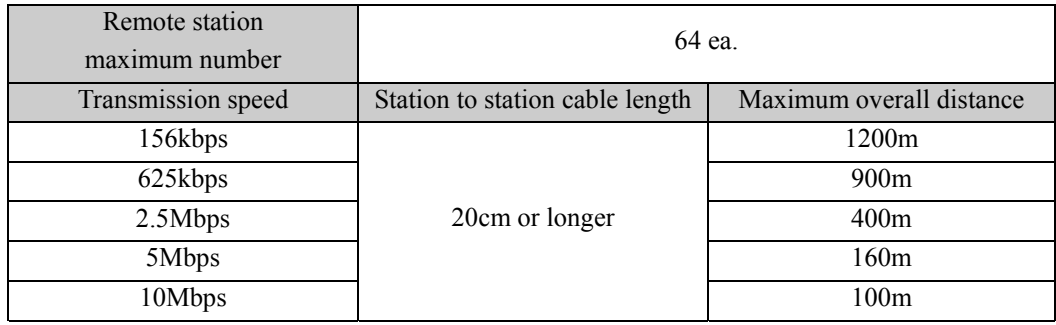

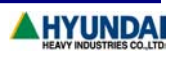

#### <span id="page-6-0"></span>1.5 ESD file, GSD file

Each fieldbus units has unique characteristic file to recognize itself. EDS file for Devicenet unit and GSD file is for Profibus. Hi4 controller also has EDS file and GSD file(CC Link does not need characteristic file)

The units connected to network is searched after chracter file is registered in network management software and network browsing is performed. Network management software download these information to fieldbus scanner module of PLC. Once network data is downloaded to scanner module, PLC module activates whole network without help of network management software. Refer to operation manual for PLC scanner module and network management software for further information

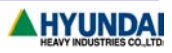

## <span id="page-7-0"></span>2 BD430 and fieldbus module setting

2.1 Setting of DeviceNet, Profibus-DP fieldbus module (UCS)

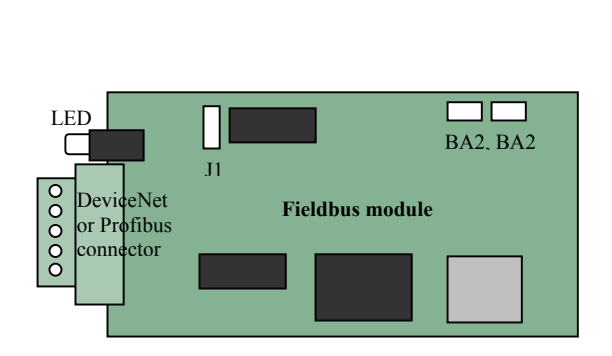

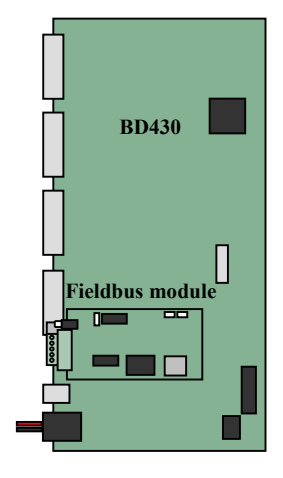

Figure 2-1 Jumper and switch location and BD430 board equipped with UCS (\* J1 is available in UCS for DeviceNet)

There are 3 jumpers in fieldbus module .

jumper BA1and BA2 shall be OPEN shown in Figure 2-2.

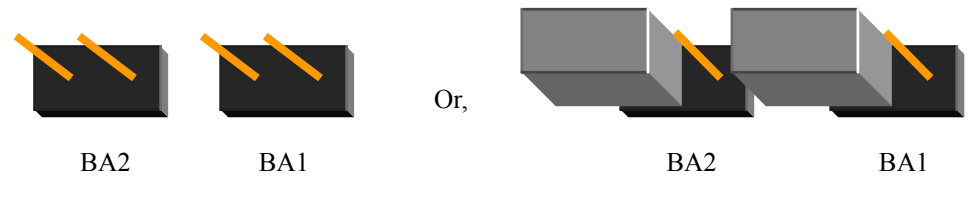

Figure 2-2. OPEN setting for Jumper BA1 and BA2

Jumper J1 is the network power jumper that is only used for DeviceNet. The setting is as follows shown in Table 2-1

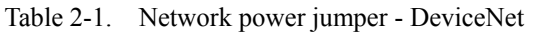

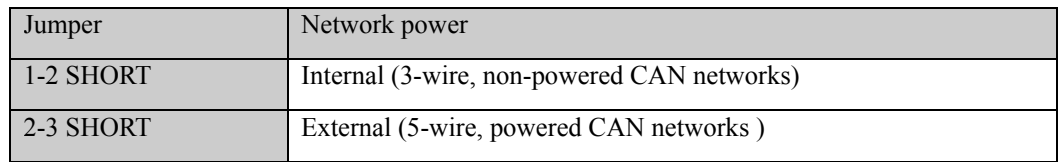

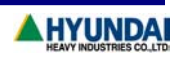

<span id="page-8-0"></span>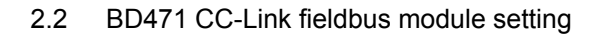

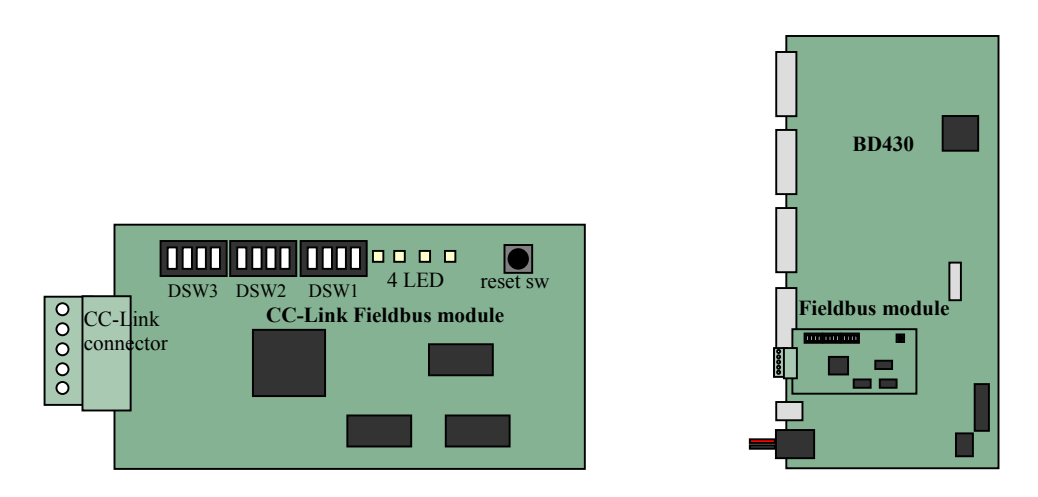

Figure 2-3 Configuration of CC-Link equipped to BD430 and location of jumpers

There are 3 dip switch groups in Fieldbus module, DSW1, DSW2, DSW3 Each function is as follows shown in Table 2-2.

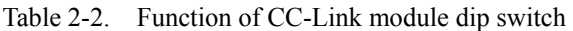

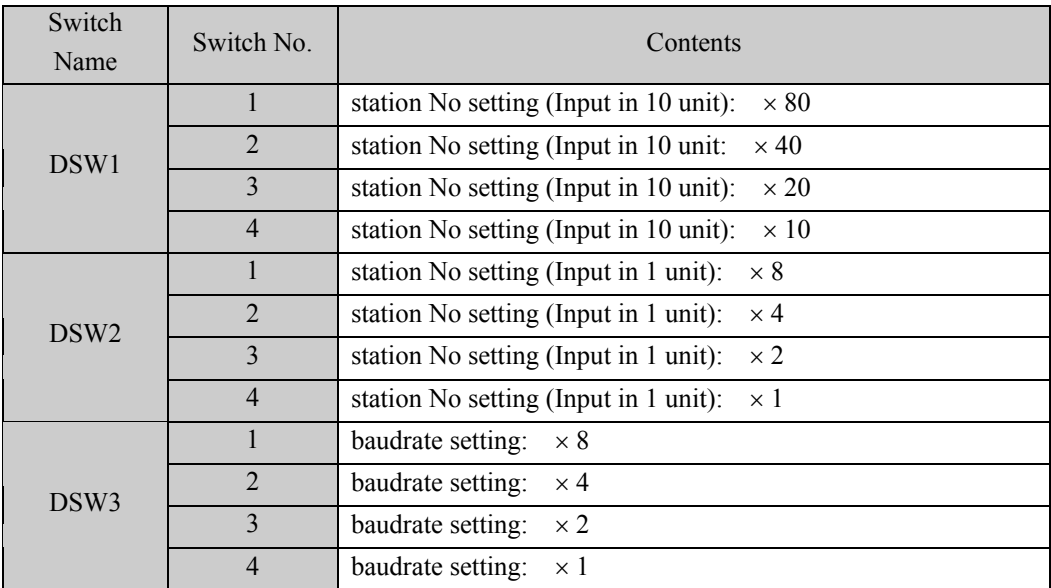

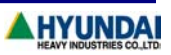

Station number can be set in range 1~64.

Baudrate can be set as 0~4 in 5 types of number. Speed as to each number is as follows shown in Table 2-3.

| Dipswitch setting (binary) | baudrate |
|----------------------------|----------|
| 0(0000)                    | 156kbps  |
| 1(0001)                    | 625kbps  |
| 2(0010)                    | 2.5Mbps  |
| 3(0011)                    | 5Mbps    |
| 4(0100)                    | 10Mbps   |

Table 2-3. CC-Link Baudrate setting

For example, Dip switch is set shown in Figure 2-4 when 2.5 Mbps is needed to be set to the station no.13.

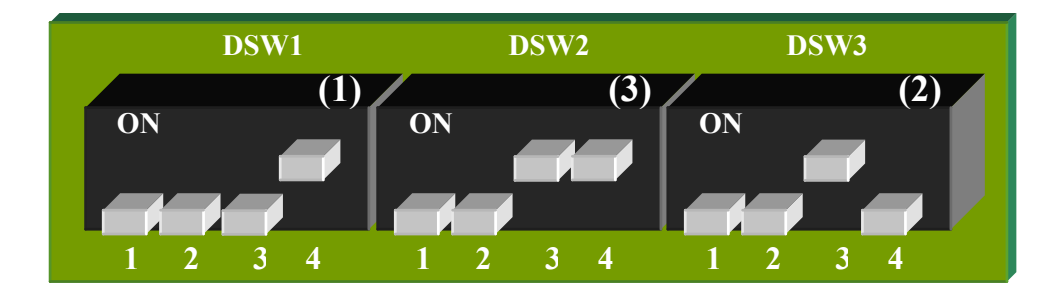

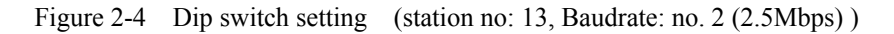

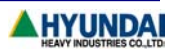

## <span id="page-10-0"></span>3 Serial port Setting

If select  $[PF2](System) - 2$ : Controller parameter – 2: Serial ports, the following menu is displayed shown in Figure 3-1.

|   |  |                         |          |                           | $15:30:14$ * Serial port select * A:0 S:2 |  |  |
|---|--|-------------------------|----------|---------------------------|-------------------------------------------|--|--|
|   |  | 1: Teach Pendant (CNTP) |          |                           |                                           |  |  |
|   |  |                         |          |                           | 2: Serial to I/O Board (CNIO)             |  |  |
|   |  |                         |          | 3: Serial port #1 (CNSIO) |                                           |  |  |
|   |  |                         |          | 4: Serial port #2 (OPSIO) |                                           |  |  |
|   |  |                         |          |                           |                                           |  |  |
|   |  |                         |          |                           |                                           |  |  |
|   |  |                         |          |                           |                                           |  |  |
|   |  |                         |          |                           |                                           |  |  |
|   |  |                         |          |                           |                                           |  |  |
|   |  |                         |          |                           |                                           |  |  |
|   |  |                         |          |                           |                                           |  |  |
|   |  |                         |          |                           | Use [Number]/[Up] [Down] and press [SET]. |  |  |
| > |  |                         |          |                           |                                           |  |  |
|   |  |                         | Previous |                           | Next                                      |  |  |

Figure 3-1. Serial port selection menu

After select 2: Serial to I/O Board, press [SET] to display window shown in Figure 3-2.

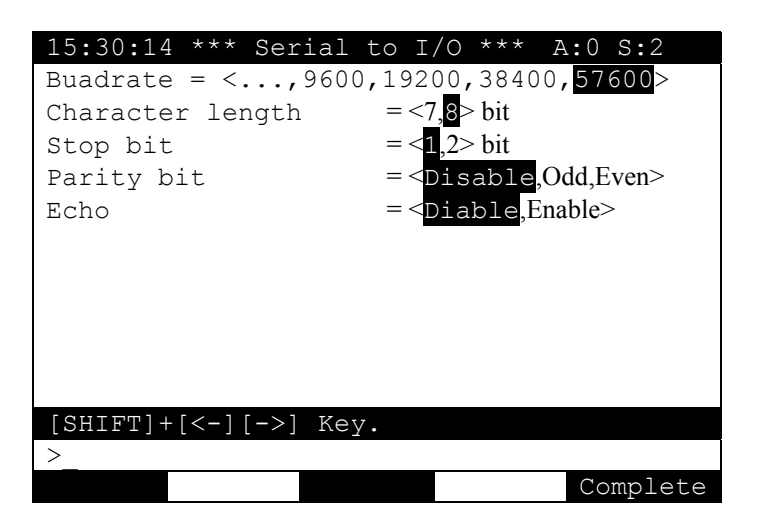

Figure 3-2. Serial to I/O setting window

With [Up][Down] cursor key and [SHIFT]+[<-][->] cursor key, set as Figure 3-2 and press [PF5](Complete) key to save.

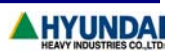

## <span id="page-11-1"></span><span id="page-11-0"></span>4 Fieldbus configuration

When select  $[PF2](System) - 2$ : Controller parameter – 1: Setting input & output signal – 10: Fieldbus configuration menu, the following is displayed in Figure 4-1.

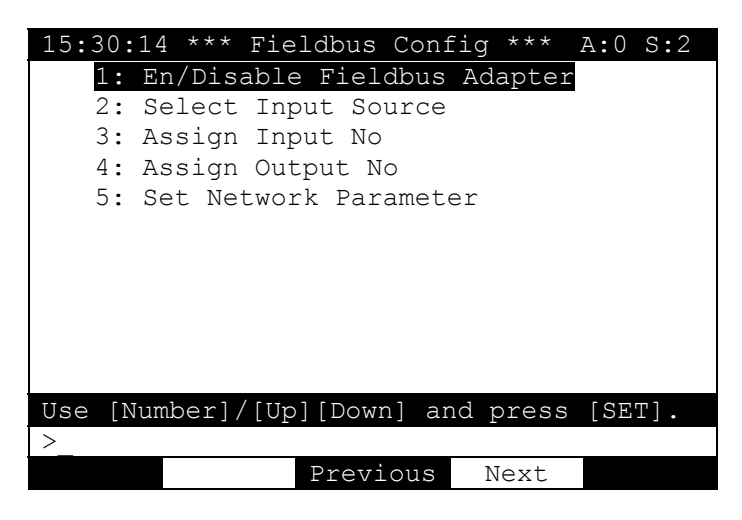

Figure 4-1. Fieldbus setting menu

When fieldbus is set for the first time after format the controller, the following message is displayed as selecting one of 5 entries in menu shown in Figure 4-1.

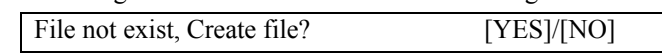

ROBOT.FBU file that stores fieldbus setting is generated as selecting [YES] key and Setting job is proceeded.

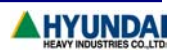

<span id="page-12-1"></span><span id="page-12-0"></span>4.1 En/Disable Fieldbus

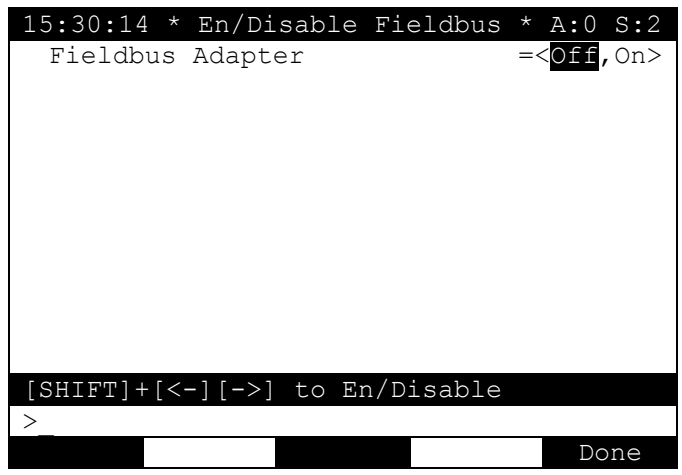

Figure 4-2. Fieldbus in use

Decide to use fieldbus that must be equipped in fieldbus module in order to use fieldbus. By setting ON, fieldbus function is enabled , and as setting Off, fieldbus function is disabled

Ú **When Fieldbus module is not mounted on BD430, setting must be Off If On is selected without fieldbus module on BD430, error will be occurred and whole I/O function is also disabled.** 

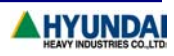

<span id="page-13-1"></span><span id="page-13-0"></span>4.2 Network parameter setting

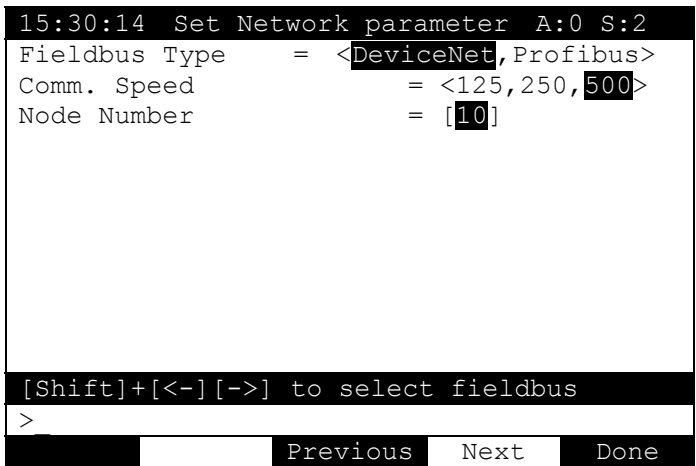

Communication speed(kbps)and Node number must be set as selecting DeviceNet

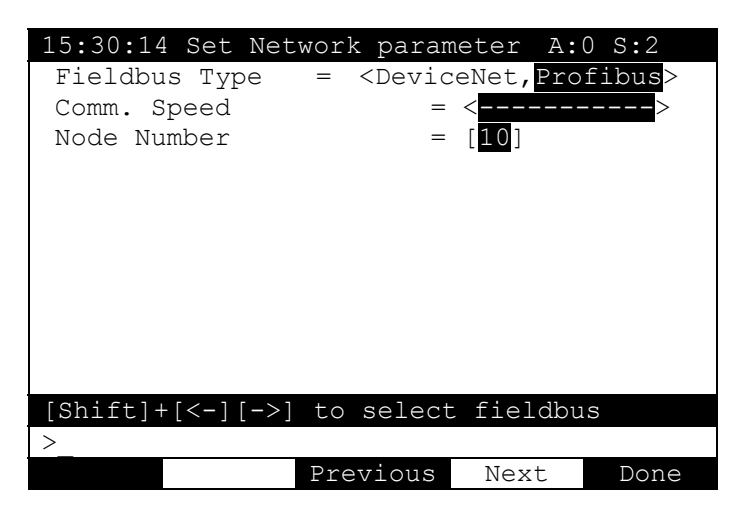

Only node number is set as selecting Profibus-DP because communication baudrate follows master setting.

If CC-Link is used, network parameter settings are ignored

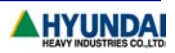

<span id="page-14-1"></span><span id="page-14-0"></span>4.3 Input source select

|          |       |                     |            | 15:30:14** Select Input Source ** A: 0 S: 2 |      |
|----------|-------|---------------------|------------|---------------------------------------------|------|
|          |       | Select Input Source |            |                                             |      |
| 0        | DT1 - | DI 8                |            | <- <hwrd, fbus=""></hwrd,>                  |      |
| 1        |       | DI9 - DI16          |            | <- <hwrd, fbus=""></hwrd,>                  |      |
| 2        |       | DI17 - DI24         |            | $\leftarrow$ < $\leftarrow$ Wrd, Fbus>      |      |
| 3        |       | $DI25 - DI32$       |            | $\leftarrow$ < $\leftarrow$ Wrd, Fbus>      |      |
| 4        |       | $DI33 - DI40$       |            | $\leftarrow$ < $\leftarrow$ Wrd, Fbus>      |      |
| 5        |       | $DI41 - DI48$       |            | $\leftarrow$ < $\leftarrow$ Wrd, Fbus>      |      |
| 6        |       | DI49 - DI56         |            | <- <hwrd, fbus=""></hwrd,>                  |      |
| 7        |       | $DI57 - DI64$       |            | <- <hwrd, fbus=""></hwrd,>                  |      |
|          |       |                     |            |                                             |      |
|          |       |                     | Page $1/4$ |                                             |      |
|          |       |                     |            | $[SHIFT]+[<-][->]$ to select input src      |      |
| $\rm{>}$ |       |                     |            |                                             |      |
|          |       |                     | Previous   | Next                                        | Done |

Figure 4-3. Input source setting menu

Selection, whether Input signal from controller is received by hardwired-contact or by fieldbus , is made in group signal unit

In Figure 4-3, HWrd measns HardWired-contact and Fbus means fieldbus

For example, as shown in Figure 4-3, DI1 – DI48 signal is received by hard-wired signal and I signals after DI1-DI48 are received by fieldbus

Select DI signals with Up/Down key and select either of HWrd or Fbus with [SHIFT]+[<-][->] cursor key

Signals from DI1 to DI255 are set in total 4 pages.

Move the pages by use of PF3(Previous) and PF4(Next)Key. After completion of setting, press PF5(Done)key.

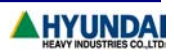

<span id="page-15-1"></span><span id="page-15-0"></span>4.4 Assigning input signals

|               |                              |                   |            |          |                                   | 15:30:14 *** Assign Input No *** A:0 S:L1 |      |
|---------------|------------------------------|-------------------|------------|----------|-----------------------------------|-------------------------------------------|------|
|               | Assign Input No to Fbus Data |                   |            |          |                                   |                                           |      |
| 0             | DI 1                         | DI 8              | $\lt-$     |          | 01                                | Fbus 0                                    |      |
| 1             |                              | DI9 - DI16 <-     |            |          | $\lceil 1 \rceil$                 | Fbus 1                                    |      |
| 2             |                              | $DII7 - DI24 < -$ |            |          |                                   | $\lceil 2 \rceil$ Fbus 2                  |      |
| $\mathcal{S}$ |                              | $DI25 - DI32 < -$ |            |          |                                   | [ 3] Fbus 3                               |      |
| 4             |                              | $DI33 - DI40 < -$ |            |          | 41                                | Fbus 4                                    |      |
| 5             |                              | $DI41 - DI48 < -$ |            |          | $\lceil 5 \rceil$                 | Fbus 5                                    |      |
| 6             |                              | $DI49 - DI56 < -$ |            |          | 61                                | Fbus 6                                    |      |
| 7             |                              | $D157 - D164 < -$ |            |          | $\begin{bmatrix} 7 \end{bmatrix}$ | Fbus 7                                    |      |
|               |                              |                   |            |          |                                   |                                           |      |
|               |                              |                   | Page $1/4$ |          |                                   |                                           |      |
|               |                              |                   |            |          |                                   | Set Fbus element No to map to input       |      |
| > 0           | $-311$                       |                   |            |          |                                   |                                           |      |
| All           | Form                         |                   |            | Previous |                                   | Next                                      | Done |

Figure 4-4. Assigning Input signal menu

Input data transmitted to controller through fieldbus is 32 byte in total, namely 32 group signals

Fieldbus group signal can be respectively assigned and transmitted as to DI group signals DI group signal to be set to receive input from hard-wired is ignored in input source selection menu

Signals from DI1 to DI255 are set in total 4 pages. Move the pages by use of PF3(Previous) and PF4(Next)Key. After completion of setting, press PF5(Done)key.

As pressing PF1(All Initial)key, all pages is set to be default value.

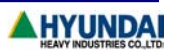

<span id="page-16-1"></span><span id="page-16-0"></span>4.5 Assigning output signals

|              |          | 15:30:14 *** Assign Output No    |                 |          | $\star\star\star$                    | A:0 S:11 |
|--------------|----------|----------------------------------|-----------------|----------|--------------------------------------|----------|
|              |          | Assign Output No to Fbus Data    |                 |          |                                      |          |
| 0            | DO1      | DO 8                             | $\rightarrow$   | 01       | Fbus 0                               |          |
| $\mathbf{1}$ | $DO9 -$  | $DO16$ -> [ 1]                   |                 |          | Fbus 1                               |          |
| 2            |          | $DO17 - DO24 -> 1$               |                 |          | 21 Fbus 2                            |          |
| 3            |          | $DO25 - DO32 - > 1$              |                 |          | 31 Fbus 3                            |          |
| 4            |          | $DO33 - DO40 \rightarrow \lceil$ |                 | 4 1      | Fbus 4                               |          |
| 5            |          | $DO41 - DO48 -> 51$              |                 |          | Fbus 5                               |          |
| 6            | $DO49 -$ | DO56 -> [6]                      |                 |          | Fbus 6                               |          |
| 7            | $DO57 -$ | DO64                             | $\rightarrow$ [ | 71       | Fbus 7                               |          |
|              |          |                                  |                 |          |                                      |          |
|              |          |                                  | Page $1/4$      |          |                                      |          |
|              |          |                                  |                 |          | Set Fbus element No to map to output |          |
| > 0          | $-311$   |                                  |                 |          |                                      |          |
| All          | Form     |                                  |                 | Previous | Next                                 | Done     |

Figure 4-5. Assigning Output signal menu

DO signals of controller are simultaneously transmitted to both hard-wired contact and fieldbus Selection, whether DO signal from controller is received by hardwired contact or by fieldbus , is made in group signal unit

Signals from DO1 to DO255 are set in total 4 pages.

Move the pages by use of PF3(Previous) and PF4(Next)Key. After completion of setting, press PF5(Done)key.

As pressing PF1(All Initial)key, all pages is set to be default value.

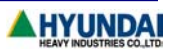

## <span id="page-17-0"></span>5 Inspection and Troubleshooting

## 5.1 Error message on controller

Table 5-1shows troubleshooting method and list of error message which is displayed on teaching

Table 5-1. Error message on controller and troubleshooting

| Error message                      | Troubleshooting                                             |
|------------------------------------|-------------------------------------------------------------|
| E0023                              | Check 24V power supply for Fieldbus                         |
| Fieldbus power is not supplied.    |                                                             |
| E0024                              | Check appropriate cable connection for fieldbus             |
| Fieldbus network connection error. |                                                             |
| E0025                              | Check that fieldbus function is properly operated only      |
|                                    | if PLC equipped with fieldbus master (PLC scanner) is       |
| Fieldbus IDLE state.               | in RUN mode.                                                |
|                                    | Check proper cable connection between BD430 and             |
|                                    | main board with RS232C cable                                |
| E0026                              | Check setting of 2: Serial ports $-2$ : Serial to I/O board |
| Fieldbus adapter response error.   | (CNIO).                                                     |
|                                    | Check power supply for BD430                                |
| E0027                              |                                                             |
| Fieldbus module is not detected.   | Check Fieldbus module on BD430 board                        |
| E0029                              |                                                             |
| Fieldbus setting error.            | Check Dip switch setting for fieldbus module                |
|                                    |                                                             |

After checking error and clear the problem, double click [RESET] key on Teaching Pendant $(T/P)$  to clear the error.

Retry data transmit again. If problem is not go away, the same error message will displayed again on teaching pendant

Ú Fieldbus IDLE is occurred when run/idle bit of PLC is 0 during use of AB PLC In this case set run/idle bit to 1 to clear the problem. After clearing the problem, double click RESET key

Ú Often IDLE status is happened at the time power on. In this case, all mode switches in PLC must switched to PROG first and to RUN the next to clear the problem. After clearing the problem, double click RESET key.

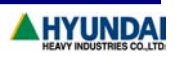

<span id="page-18-0"></span>ÚIf 1747-SDN of AB PLC is used as master, check that firmware version is 4.026 or upgrade version. 1747-SDN of Version 4.015 often results IDLE condition. Contact AB to upgrade.

#### 5.2 Inspection of fieldbus module – DeviceNet, Profibus-DP

Two LEDs are mounted in field module of DeviceNet and Profibus-DP respectively.

As shown in Figure 5-1, LED in left is module status LED and LED at the bottom is Network Specific LED.

In normal status, all two LED are in green light, data transmit can be succesfully carried out.

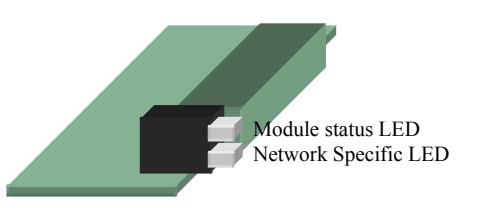

Figure 5-1 LED location of fieldbus module

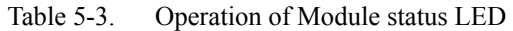

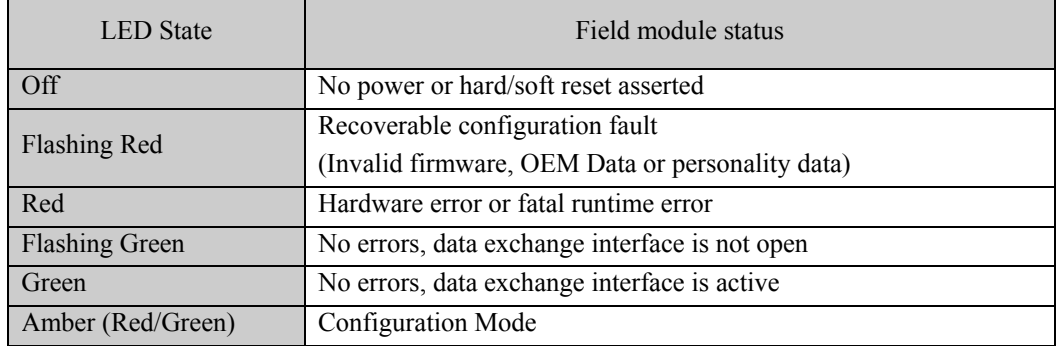

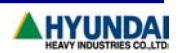

| <b>LED</b> State                                                  | <b>Network Status</b>                                           |  |  |  |  |
|-------------------------------------------------------------------|-----------------------------------------------------------------|--|--|--|--|
| Off                                                               | Network interface offline/No network power                      |  |  |  |  |
| Flashing Red                                                      | I/O Connection(s) in timed-out state or other Recoverable Fault |  |  |  |  |
| <b>Flashing Green</b><br>Device is online, but has no connections |                                                                 |  |  |  |  |
| Solid Red<br>Unrecoverable Fault                                  |                                                                 |  |  |  |  |
| Solid Green                                                       | Online with established connections                             |  |  |  |  |
| Flashing Green/Red                                                | Device is in Communication Fault state and responding to an     |  |  |  |  |
|                                                                   | <b>Identify Communication Faulted Request</b>                   |  |  |  |  |

Table 5-4. Operation of Network Specific LED of fieldbus module for DeviceNet

Table 5-5. Operation of Network Specific LED of fieldbus module for Profibus-DP

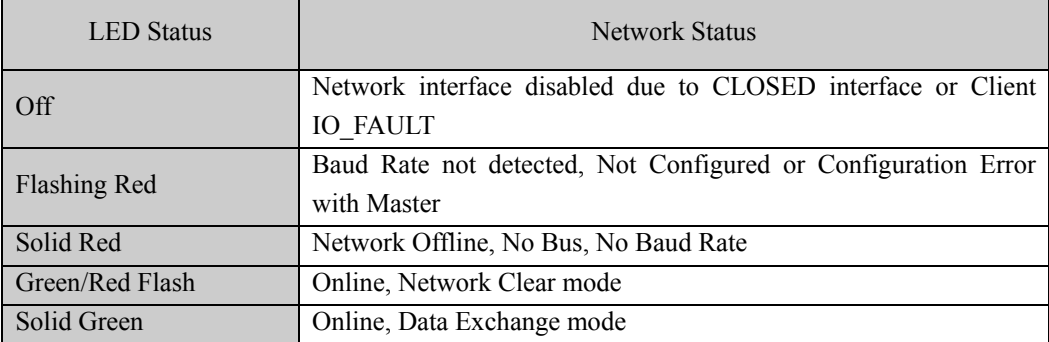

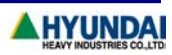

## <span id="page-20-0"></span>5.3 Inspection of fieldbus module – CC-Link

There are 4 LED which are mounted in CC-Link fieldbus module. Table 6-6 shows the operation status.

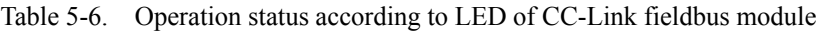

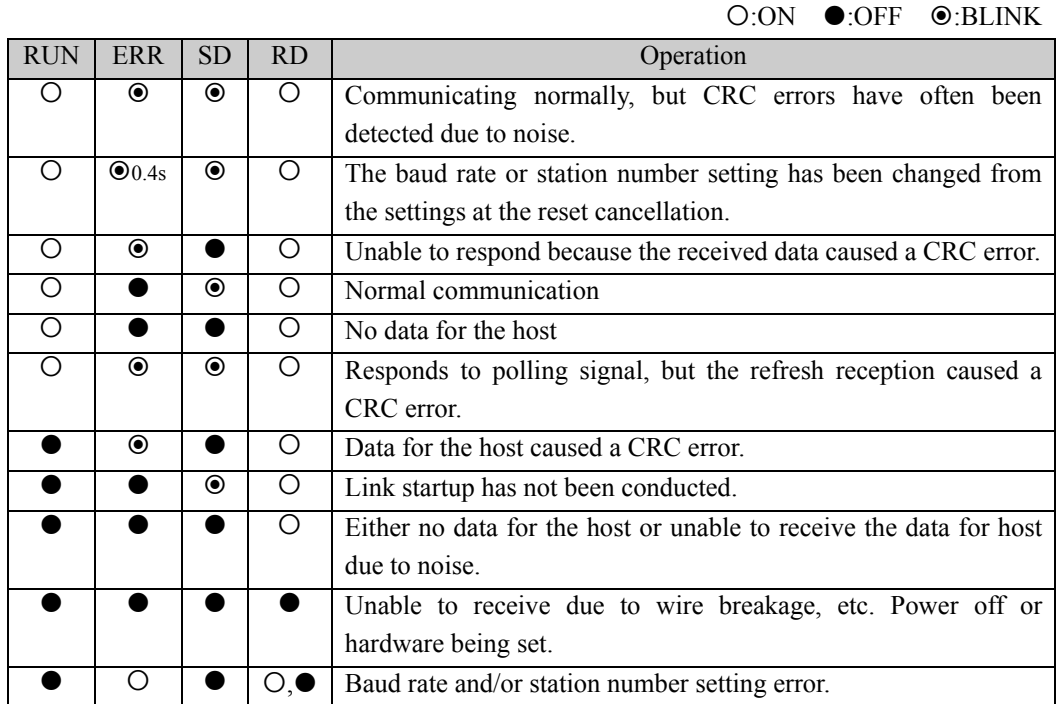

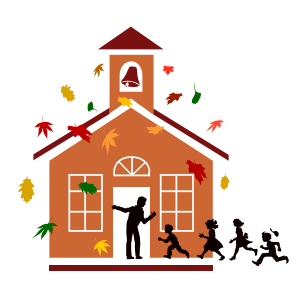

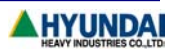